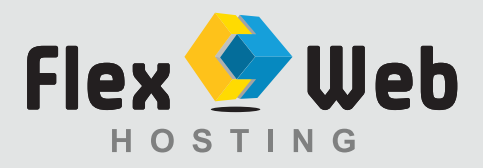

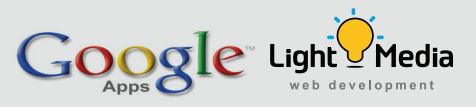

## **Set up MS Outlook 2010 to work with Google Apps**

**1. Enable IMAP or POP** in Gmail. Log in to Gmail: www.gmail.com **E-mail:** your email address *(e.g: info@lightmedia.com.au)* **Password:** your password

Click on **Mail Settings** on the gear button on the top right hand corner Go to the **Forwarding and POP/IMAP tab** Change **both to Enable** and save changes.  *\*Light Media will perform this step, unless notified otherwise.*

Follow the steps below:

- **2.** In Outlook 2010
- **3**. Click **File on the top menu** then select Info from the dropdown menu.
- **4**. Click **Account Settings.**
- **5**. Select the **Add and remove accounts** option from the drop down.

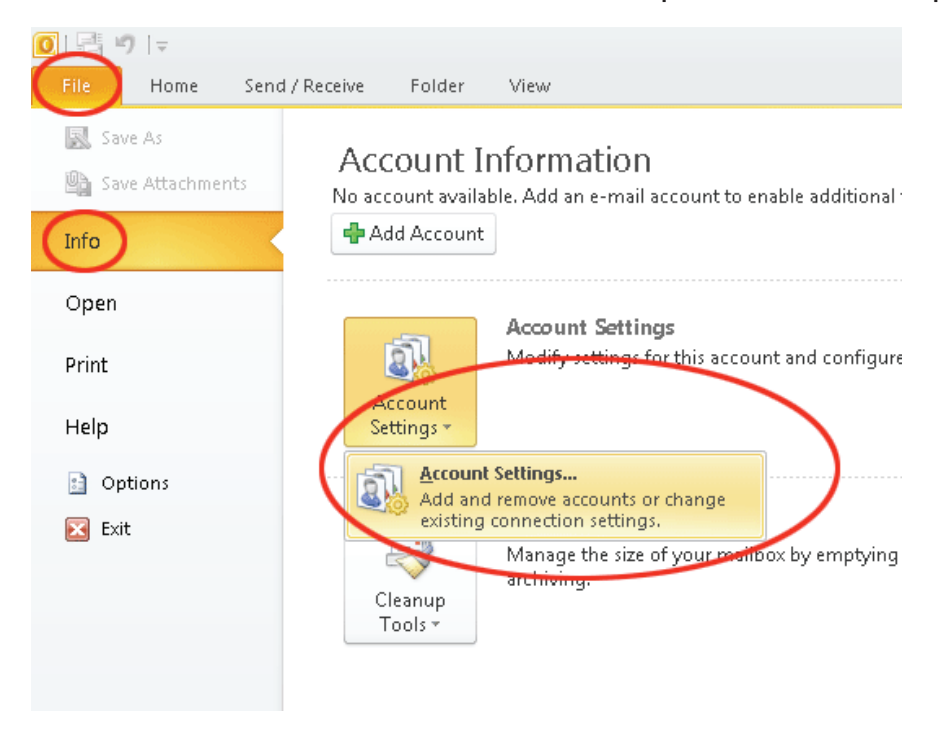

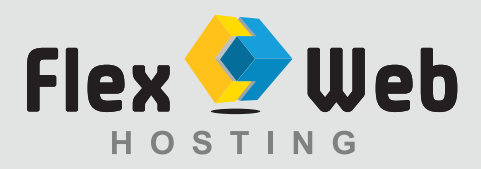

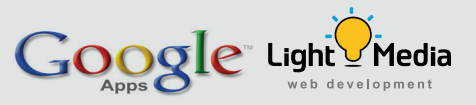

**6.** On the E-mail tab, click **New.** 

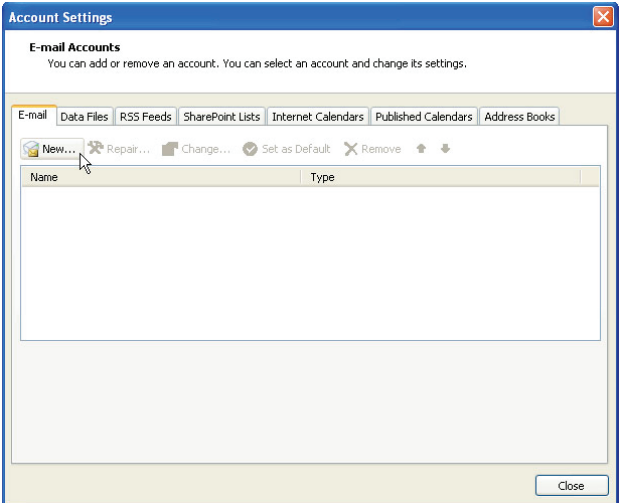

**7.** Select **"Manually configure server settings or additional server types"**  and click Next >.

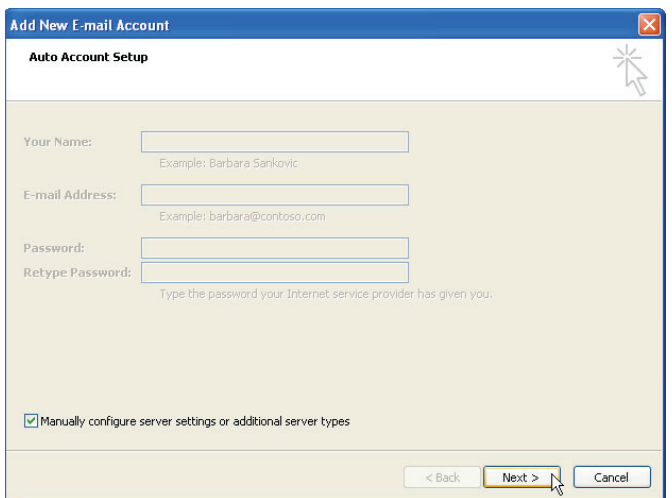

**8.** Select **Internet E-mail** and click Next >.

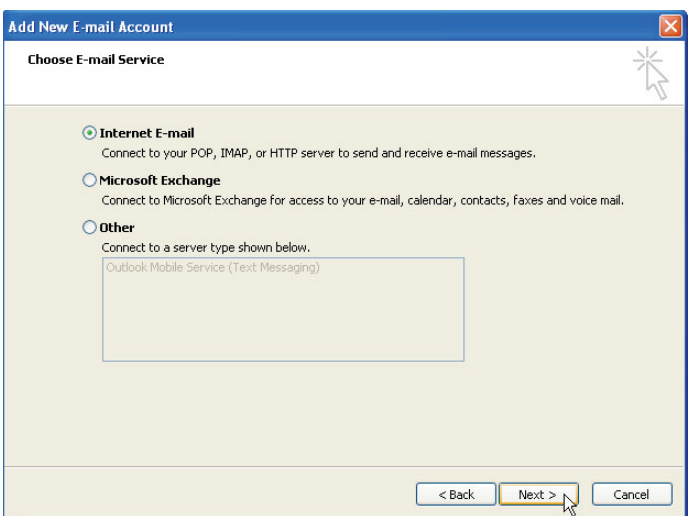

**Light Media Flex Web Hosting (a division of Light Media) www.lightmedia.com.au www.lightmedia.com.au www.flexwebhosting.com.au**

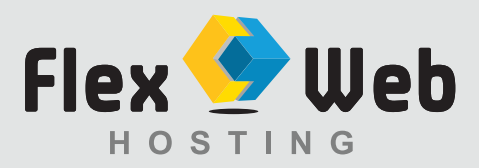

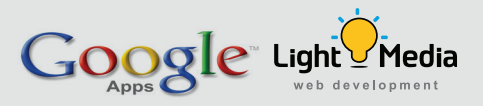

## **9.** Configuring your Email

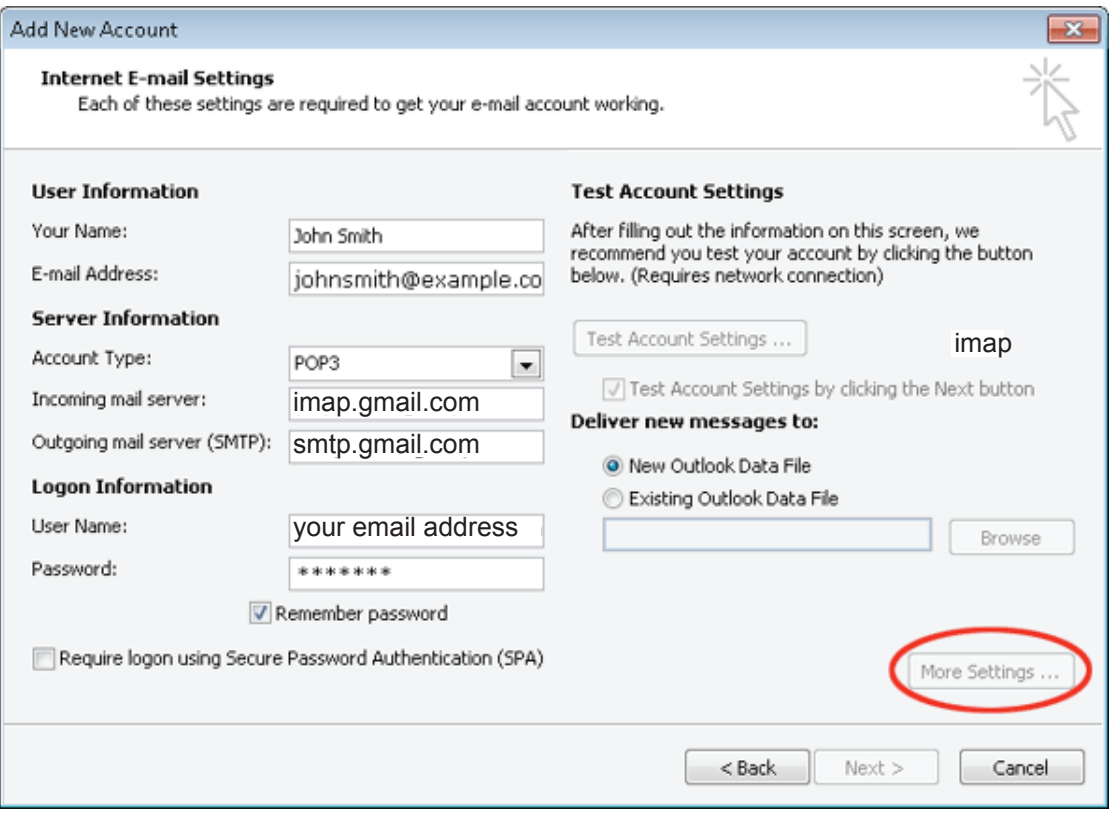

Settings: **Your name:** your full name

**E-mail Address:** full email address *Example: info@lightmedia.com.au*

**Account Type: IMAP**

**Incoming server name:** imap.gmail.com **Outgoing server name (SMTP) :** smtp.gmail.com

**User Name:** your e-mail address *Example: info@lightmedia.com.au* **Password:** password

After these steps, click **"More Settings"** located on the bottom right hand corner.

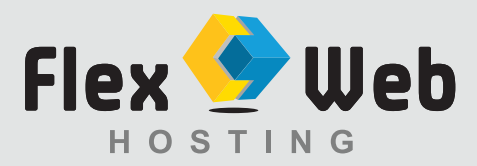

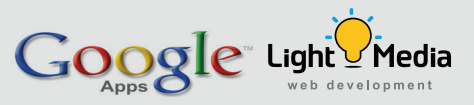

**10.** Click the **Outgoing Server** tab. Make sure that 'My outgoing server (SMTP) requires authentication' is selected.

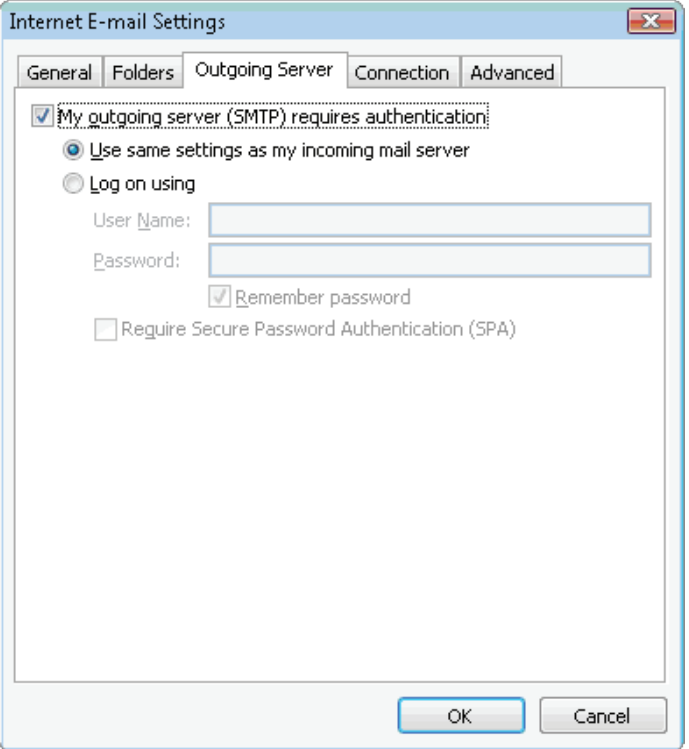

- **11.** Click the "**Advanced"** Tab (still inside More Settings).
	- o Incoming server is **993**, and must use **SSL**
	- o Outgoing server is **587, and must use TLS**

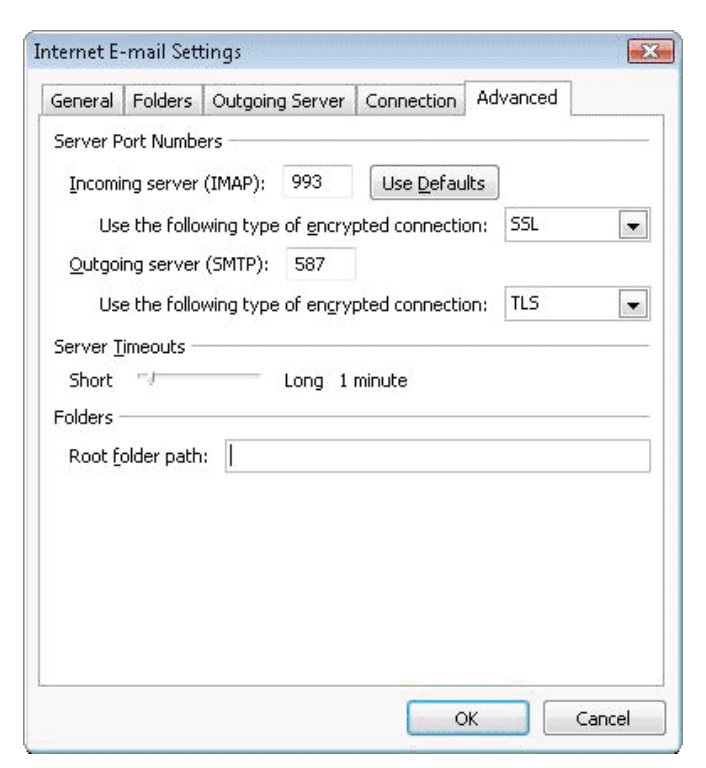

Your Email will be working.